ポインティング デバイスとキーボード ユーザ ガイド

© Copyright 2007 Hewlett-Packard Development Company, L.P.

Microsoft は、米国 Microsoft Corporation の 米国およびその他の国における登録商標で す。

本書の内容は、将来予告なしに変更される ことがあります。HP 製品およびサービスに 関する保証は、当該製品およびサービスに 付属の保証規定に明示的に記載されている ものに限られます。本書のいかなる内容 も、当該保証に新たに保証を追加するもの ではありません。本書に記載されている製 品情報は、日本国内で販売されていないも のも含まれている場合があります。本書の 内容につきましては万全を期しております が、本書の技術的あるいは校正上の誤り、 省略に対して責任を負いかねますのでご了 承ください。

初版:2007 年 7 月

製品番号: 446619-291

### このガイドについて

このユーザ ガイドでは、ほとんどのモデルに共通の機能について説明します。一部の機能は、お使い のコンピュータで対応していない場合もあります。

# 目次

#### 1 ポインティング デバイスの使用

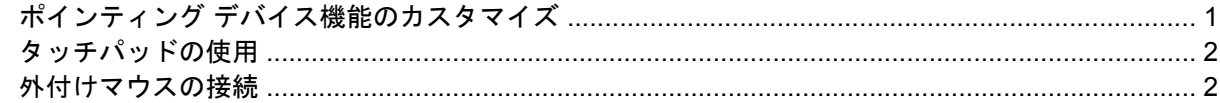

# 2 キーボードの使用<br>-キットキー

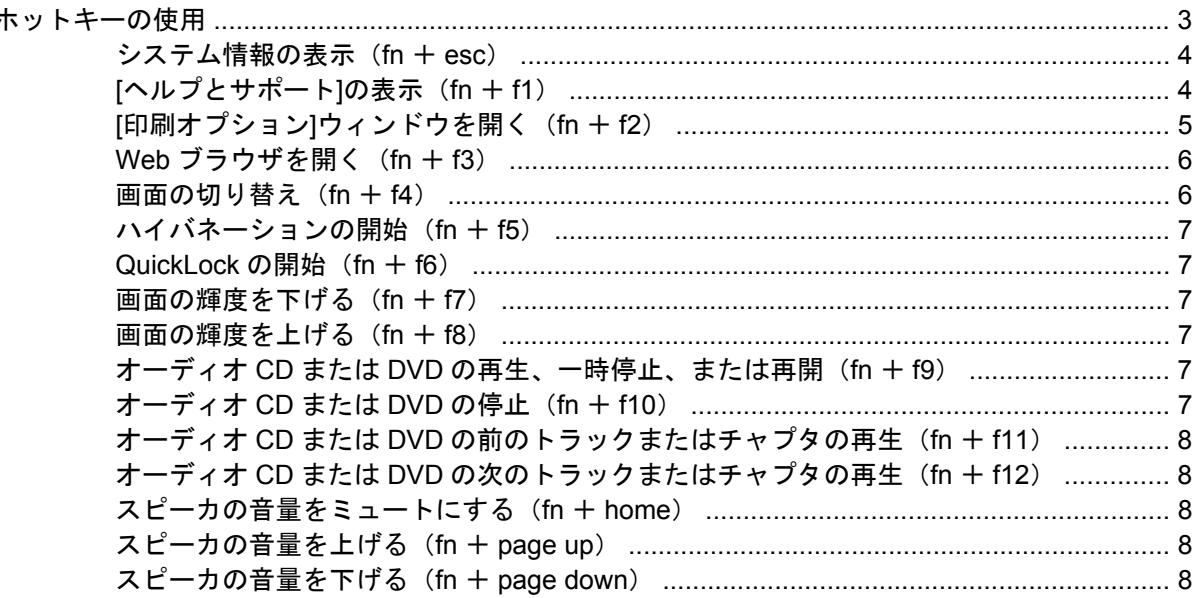

#### 3 テンキーの使用

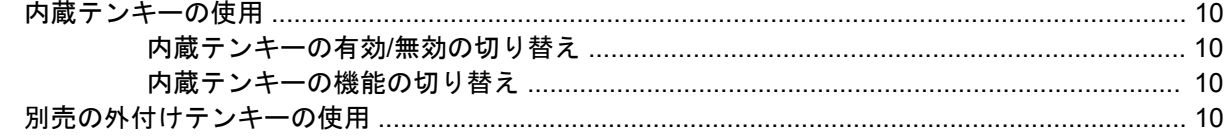

#### 4 タッチパッドとキーボードの清掃

# <span id="page-6-0"></span>**1** ポインティング デバイスの使用

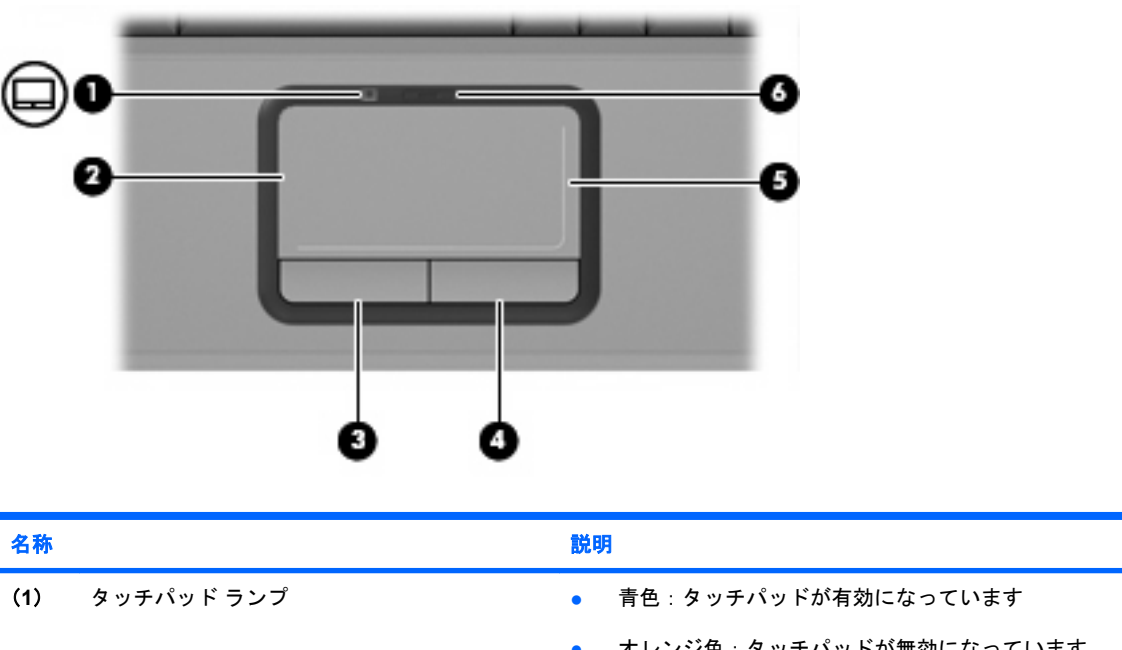

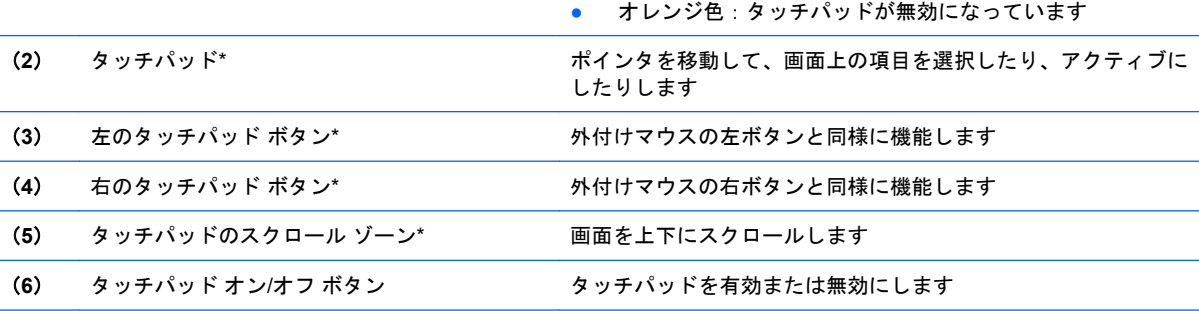

\*この表では初期設定の状態について説明しています。タッチパッドの設定を表示したり変更したりするには、**[**スタート**]**→ **[**コントロール パネル**]**→**[**ハードウェアとサウンド**]**→**[**マウス**]**の順に選択します

# ポインティング デバイス機能のカスタマイズ

マウスのプロパティにアクセスするには、**[**スタート**]**→**[**コントロール パネル**]**→**[**ハードウェアとサウ ンド**]**→**[**マウス**]**の順に選択します。

Microsoft ® Windows®の[マウスのプロパティ]で、ポインティング デバイスの設定(マウスの速度など)をカスタマイズできます。

# <span id="page-7-0"></span>タッチパッドの使用

ポインタを移動するには、タッチパッドの表面でポインタを移動したい方向に指をスライドさせま す。タッチパッド ボタンは、外付けマウスの左右のボタンと同様に使用します。タッチパッドのスク ロール ゾーンを使用して画面を上下にスクロールするには、スクロール ゾーンの線上で指を上下に スライドさせます。

注記: ポインタの移動にタッチパッドを使用している場合、まずタッチパッドから指を離し、その 後でスクロール ゾーンに指を置きます。タッチパッドからスクロール ゾーンへ指を動かすだけで は、スクロール機能はアクティブになりません。

# 外付けマウスの接続

USB ポートのどれかを使用して外付け USB マウスをコンピュータに接続できます。

# <span id="page-8-0"></span>**2** キーボードの使用

## ホットキーの使用

ホットキーは、fn キー(**1**)と、esc キー(**2**)またはどれかのファンクション キー(**3**)の組み合わ せです。

f1 ~ f12 の各キーのアイコンは、ホットキーの機能を表しています。ホットキーの機能および操作手 順については、この後のセクションで説明します。

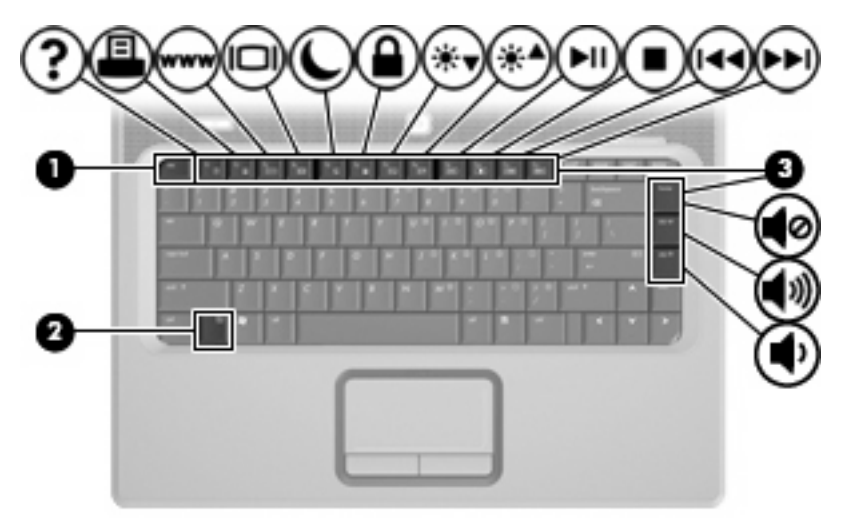

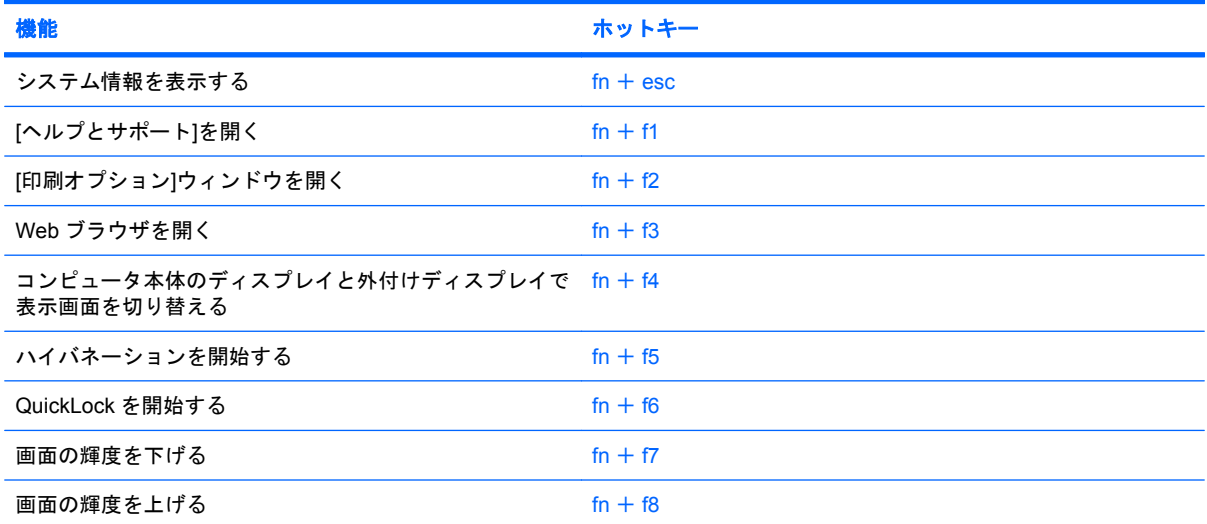

<span id="page-9-0"></span>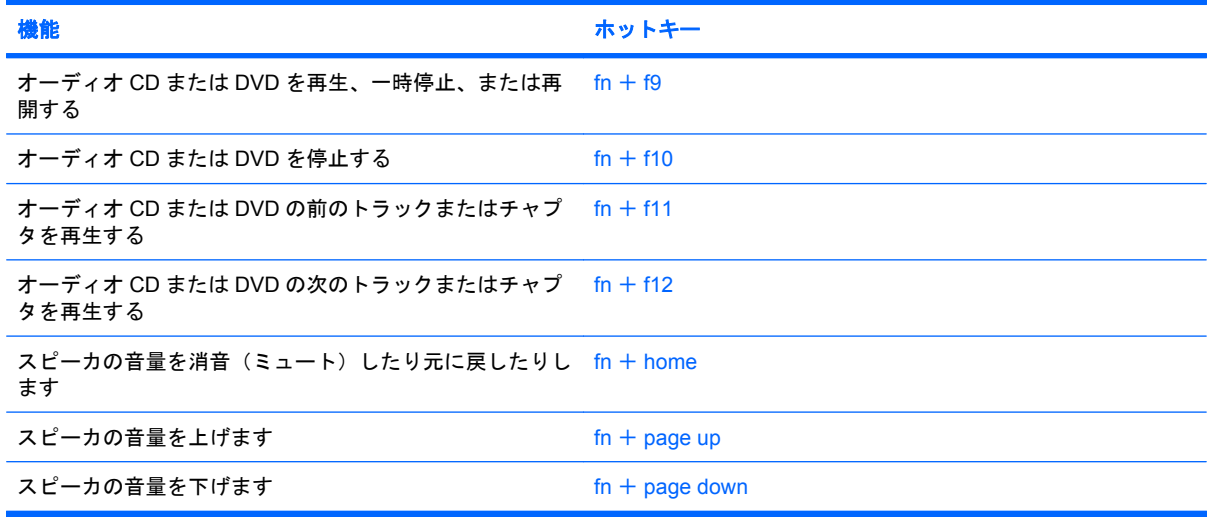

ホットキー コマンドをコンピュータのキーボードで使用するには、次のどちらかの手順で操作しま す。

● 短く fn キーを押してから、ホットキー コマンドの 2 番目のキーを短く押します。

–または–

● fn キーを押しながらホットキー コマンドの 2 番目のキーを短く押した後、両方のキーを同時に 離します。

#### システム情報の表示(**fn** + **esc**)

fn + esc を押すと、システムのハードウェア コンポーネントおよびシステム BIOS のバージョン番号 に関する情報が表示されます。

Windows では、fn + esc を押すと、システム BIOS (基本入出カシステム)のバージョンが BIOS の 日付として表示されます。一部の機種では、BIOS の日付は 10 進数形式で表示されます。BIOS の日 付はシステム ROM のバージョン番号と呼ばれることもあります。

#### **[**ヘルプとサポート**]**の表示(**fn** + **f1**)

[ヘルプとサポート]を表示するには、fn + f1 を押します。

[ヘルプとサポート]では、Windows オペレーティング システムに関する情報以外に、次の情報とツー ルも利用できます。

- モデルとシリアル番号、インストールされているソフトウェア、ハードウェア コンポーネン ト、仕様などの、お使いのコンピュータに関する情報
- コンピュータの使い方に関する質問に対する回答
- コンピュータと Windows の機能の使い方を学ぶチュートリアル
- Windows オペレーティング システム、ドライバ、およびコンピュータに提供されているソフト ウェアの更新
- コンピュータ機能の確認
- <span id="page-10-0"></span>● 自動化された対話式のトラブルシューティング、修復ソリューション、およびシステムのリカバ リ手順
- サポート窓口へのリンク

### **[**印刷オプション**]**ウィンドウを開く(**fn** + **f2**)

アクティブな Windows アプリケーションの[印刷オプション]ウィンドウを開くには、fn + f2 を押し ます。

### <span id="page-11-0"></span>**Web** ブラウザを開く(**fn** + **f3**)

Web ブラウザを開くには、 $fn + 13$ を押します。

インターネットまたはネットワーク サービスを設定するまで、fn + f3 ホットキーを使用すると Windows のインターネット接続ウィザードが表示されます。

インターネットまたはネットワーク サービスおよび Web ブラウザのホーム ページを設定した後で、 ホーム ページおよびインターネットにすばやく接続するには fn + f3 を押します。

#### 画面の切り替え(**fn** + **f4**)

システムに接続されているディスプレイ デバイス間で画面を切り替えるには、fn + f4 を押します。 たとえば、コンピュータにモニタを接続している場合は、fn + f4 を押すと、コンピュータ本体のディ スプレイ、モニタのディスプレイ、コンピュータ本体とモニタの両方のディスプレイのどれかに表示 画面が切り替わります。

ほとんどの外付けモニタは、外付け VGA ビデオ方式を使用してコンピュータからビデオ情報を受け 取ります。fn + f4 のホットキーでは、コンピュータからビデオ情報を受信する他のデバイスとの間で も表示画面を切り替えることができます。

以下のビデオ伝送方式が fn + f4 のホットキーでサポートされます。かっこ内は、各方式を使用する デバイスの例です。

- LCD (コンピュータ ディスプレイ)
- 外付け VGA(ほとんどの外付けモニタ)
- ○ S ビデオ (S ビデオ入力コネクタが装備されているテレビ、ビデオ カメラ、DVD プレーヤ、ビ デオ デッキ、およびビデオ キャプチャ カード)

#### <span id="page-12-0"></span>ハイバネーションの開始(**fn** + **f5**)

△ 注意: 情報の損失を防ぐため、ハイバネーションを開始する前に必ずデータを保存してください。

ハイバネーションを開始するには、fn + f5 を押します。

ハイバネーションを開始すると、情報がハードドライブのハイバネーション ファイルに保存されて、 コンピュータの電源が切れます。

ハイバネーションを開始するには、コンピュータの電源が入っている必要があります。

ハイバネーションを終了するには、電源ボタンを短く押します。

fn + f5 ホットキーの機能は変更が可能です。たとえば、ハイバネーションではなくスリープを開始す るように fn + f5 ホットキーを設定することもできます。

#### **QuickLock** の開始(**fn** + **f6**)

QuickLock セキュリティ機能を開始するには、fn + f6 を押します。

QuickLock はオペレーティング システムの[ログオン]ウィンドウを表示して、情報を保護します。[ロ グオン]ウィンドウが表示されているときには、Windows のユーザ パスワードまたは Windows の管理 者パスワードが入力されるまでコンピュータに接続できません。

 $\stackrel{\leftrightarrow}{\bowtie}$ 注記: QuickLock を使用する前に、Windows のユーザ パスワード、または Windows の管理者パス ワードを設定する必要があります。詳しくは、[ヘルプとサポート]を参照してください。

QuickLock を使用するには、fn + f6 を押して[ログオン]ウィンドウを表示し、コンピュータをロック します。次に、画面の説明に沿って Windows のユーザ パスワードまたは Windows の管理者パスワー ドを入力し、コンピュータに接続します。

#### 画面の輝度を下げる(**fn** + **f7**)

fn + f7 を押すと、画面の輝度が下がります。このホットキーを押し続けると、輝度が一定の割合で徐 々に下がります。

#### 画面の輝度を上げる(**fn** + **f8**)

fn + f8 を押すと、画面の輝度が上がります。このホットキーを押し続けると、輝度が一定の割合で徐 々に上がります。

#### オーディオ **CD** または **DVD** の再生、一時停止、または再開(**fn** + **f9**)

fn + f9 ホットキー機能は、オーディオ CD または DVD が挿入されているときにのみ機能します。

- オーディオ CD または DVD が再生中でない場合は、fn + f9 を押すと再生が開始または再開され ます。
- オーディオ CD または DVD の再生中に fn + f9 を押すと、再生が一時停止します。

#### オーディオ **CD** または **DVD** の停止(**fn** + **f10**)

オーディオ CD または DVD の再生を停止するには、fn + f10 を押します。

#### <span id="page-13-0"></span>オーディオ **CD** または **DVD** の前のトラックまたはチャプタの再生(**fn** + **f11**)

オーディオ CD または DVD の再生中に fn + f11 を押すと、CD の前のトラックまたは DVD の前のチ ャプタが再生されます。

#### オーディオ **CD** または **DVD** の次のトラックまたはチャプタの再生(**fn** + **f12**)

オーディオ CD または DVD の再生中に、fn + f12 を押すと、CD の次のトラックまたは DVD の次の チャプタが再生されます。

#### スピーカの音量をミュートにする(**fn** + **home**)

fn + home を押してスピーカの音量をミュートにします。スピーカの音量を元に戻すには、もう一度 ホットキーを押します。

### スピーカの音量を上げる(**fn** + **page up**)

fn + page up を押してスピーカの音量を上げます。このホットキーを押し続けると、スピーカの音量 が一定の割合で徐々に上がります。

### スピーカの音量を下げる (fn + page down)

fn + page down を押してスピーカの音量を下げます。このホットキーを押し続けると、スピーカの 音量が一定の割合で徐々に下がります。

<span id="page-14-0"></span>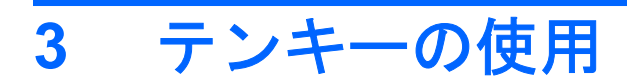

このコンピュータにはテンキーが内蔵されています。また、別売の外付けテンキーや、テンキーを備 えた別売の外付けキーボードも使用できます。

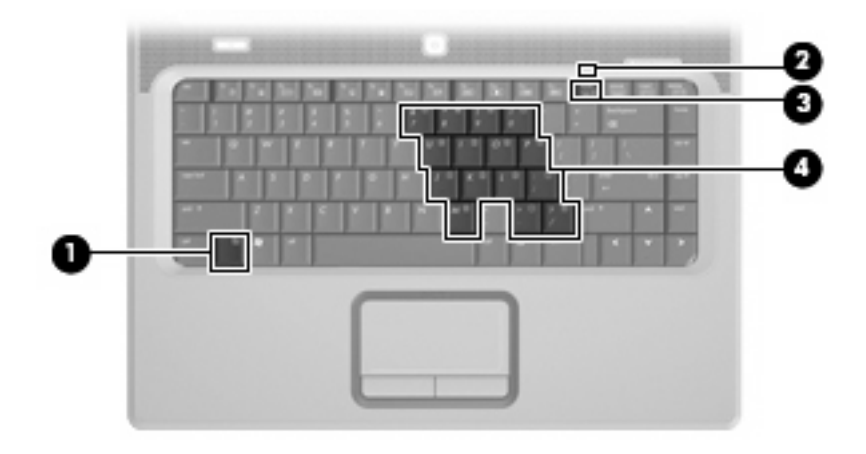

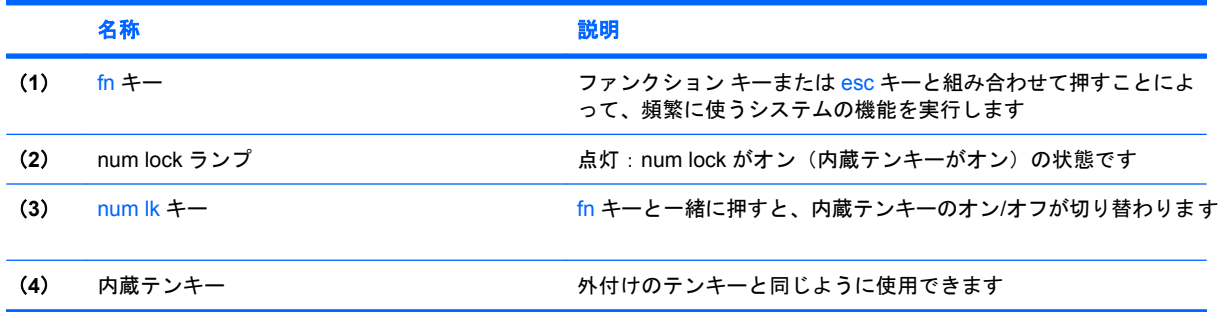

## <span id="page-15-0"></span>内蔵テンキーの使用

内蔵テンキーの 15 個のキーは、外付けテンキーと同様に使用できます。内蔵テンキーが有効になっ ているときは、テンキーを押すと、そのキーの手前側面にあるアイコン(日本語キーボードの場合) で示された機能が実行されます。

#### 内蔵テンキーの有効**/**無効の切り替え

内蔵テンキーを有効にするには、fn + num lk キーを押します。num lock ランプが点灯します。fn + num lk キーをもう一度押すと、通常の文字入力機能に戻ります。

注記: 外付けキーボードまたはテンキーがコンピュータまたは別売の拡張製品に接続されている場 合、内蔵テンキーは機能しません。

#### 内蔵テンキーの機能の切り替え

fn キーまたは fn + shift キーを使って、内蔵テンキーの通常の文字入力機能とテンキー機能を一時的 に切り替えることができます。

- テンキーが無効になっているときにテンキーの機能をテンキー入力機能に変更するには、fn キー を押したままテンキーを押します。
- テンキーが有効な状態でテンキーの文字入力機能を一時的に使用するには、以下の手順で操作し ます。
	- 小文字を入力するには、fn キーを押したまま文字を入力します。
	- 大文字を入力するには、fn + shift キーを押したまま文字を入力します。

### 別売の外付けテンキーの使用

通常、外付けテンキーのほとんどのキーは、num lock がオンのときとオフのときとで機能が異なりま す(出荷時設定では、num lock はオフになっています)。たとえば、次のようになります。

- num lock がオンのときは、数字を入力できます。
- num lock がオフのときは、矢印キー、page up キー、page down キーなどのキーと同様に機能し ます。

外付けテンキーで num lock をオンにすると、コンピュータの num lock ランプが点灯します。外付け テンキーで num lock をオフにすると、コンピュータの num lock ランプが消灯します。

作業中に外付けテンキーの num lock のオンとオフを切り替えるには、以下の操作を行います。

▲ コンピュータではなく、外付けテンキーの num lk キーを押します。

# <span id="page-16-0"></span>**4** タッチパッドとキーボードの清掃

タッチパッドにごみや脂が付着していると、ポインタが画面上で滑らかに動かなくなる場合がありま す。これを防ぐには、軽く湿らせた布でタッチパッドを定期的に清掃し、コンピュータを使用すると きは手をよく洗います。

警告! 感電や内部コンポーネントの損傷を防ぐため、掃除機のアタッチメントを使ってキーボード を清掃しないでください。キーボードの表面に、掃除機からのごみくずが落ちてくることがありま す。

キーが固まらないようにするため、また、キーの下に溜まったごみや糸くず、細かいほこりを取り除 くために、キーボードを定期的に清掃します。圧縮空気が入ったストロー付きの缶を使ってキーの周 辺や下に空気を吹き付けると、付着したごみがはがれて取り除きやすくなります。

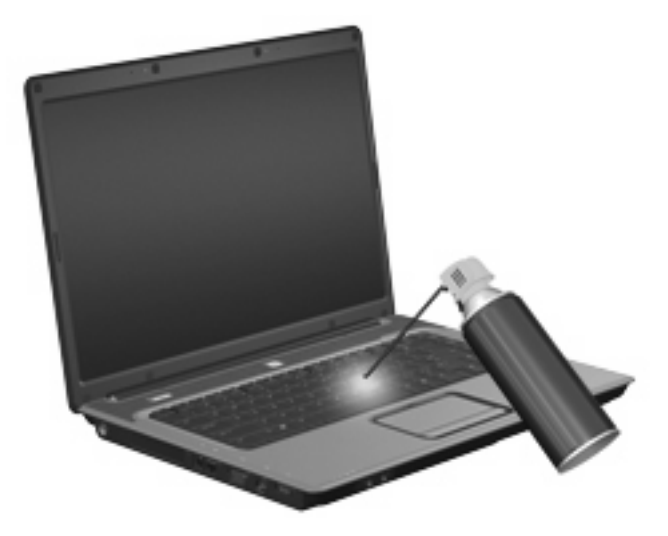

<span id="page-17-0"></span>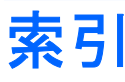

#### **F**

fn  $\pm$  [3](#page-8-0)

#### **N**

num lock、外付けテンキー [10](#page-15-0) num lock ランプ、位置 [9](#page-14-0)

#### **Q**

QuickLock のホットキー [7](#page-12-0)

#### **S**

S ビデオ [6](#page-11-0)

#### **W**

Web ブラウザのホットキー [6](#page-11-0)

#### い

[印刷オプション]ウィンドウのホッ トキー [5](#page-10-0)

#### か

画面、切り替え [6](#page-11-0) 画面の輝度のホットキー [7](#page-12-0)

#### き

キーボード 使用 [3](#page-8-0) キーボードのホットキー、位置と名 称 [3](#page-8-0)

し

システム情報のホットキー [4](#page-9-0)

#### す

スクロール ゾーン、タッチパッ ド [1](#page-6-0) スピーカの音量のホットキー 音量の消音と消音の解除 [4](#page-9-0) スピーカの音量を上げる [4](#page-9-0) スピーカの音量を下げる [4](#page-9-0)

#### た タッチパッド オン/オフ ボタン [1](#page-6-0) タッチパッド 位置 [1](#page-6-0) 使用 [2](#page-7-0) スクロール ゾーン [1](#page-6-0) ボタン [1](#page-6-0) タッチパッド ランプ、位置 [1](#page-6-0)

#### て

ディスプレイ イメージ、切り替え [6](#page-11-0) 画面の輝度のホットキー [7](#page-12-0) テンキー、外付け num lock [10](#page-15-0) 使用 [10](#page-15-0) テンキー、内蔵 位置 [9](#page-14-0) キーの機能の切り替え [10](#page-15-0) 使用 [10](#page-15-0) 有効化と無効化 [10](#page-15-0)

は ハイバネーション ホットキー [7](#page-12-0)

ひ ビデオ伝送方式 [6](#page-11-0)

ふ ファンクション キー [3](#page-8-0)

へ ヘルプとサポートのホットキー [4](#page-9-0)

ほ ポインティング デバイスの使 用 [1](#page-6-0) ポインティング デバイス 位置 0 , 0 カスタマイズ [1](#page-6-0)

ボタン タッチパッド オン/オフ [1](#page-6-0) タッチパッド [1](#page-6-0) ホットキー QuickLock の開始 [7](#page-12-0) Web ブラウザを開く [6](#page-11-0) [印刷オプション]ウィンドウを開 く [5](#page-10-0) オーディオ CD または DVD の コントロール [7](#page-12-0) 画面切り替え [6](#page-11-0) 画面の輝度を上げる [7](#page-12-0) システム情報の表示 [4](#page-9-0) 使用 [4](#page-9-0) スピーカの音量を上げる [8](#page-13-0) スピーカの音量を下げる [8](#page-13-0) スピーカの音量をミュートにす る [8](#page-13-0) 説明 [3](#page-8-0) ハイバネーションの開始 [7](#page-12-0) [ヘルプとサポート]の表示 [4](#page-9-0)

まわり まいしゅう まいしゅう まいしゅう まいしゅう まいしゅう かいしゅう まいしゅう かいしゅう まいしゅう マウス、外付け オプションの設定 [1](#page-6-0) 接続 [2](#page-7-0)

め

メディア コントロール, ホットキ ー [7](#page-12-0)

ら ランプ num lock [9](#page-14-0) タッチパッド [1](#page-6-0)

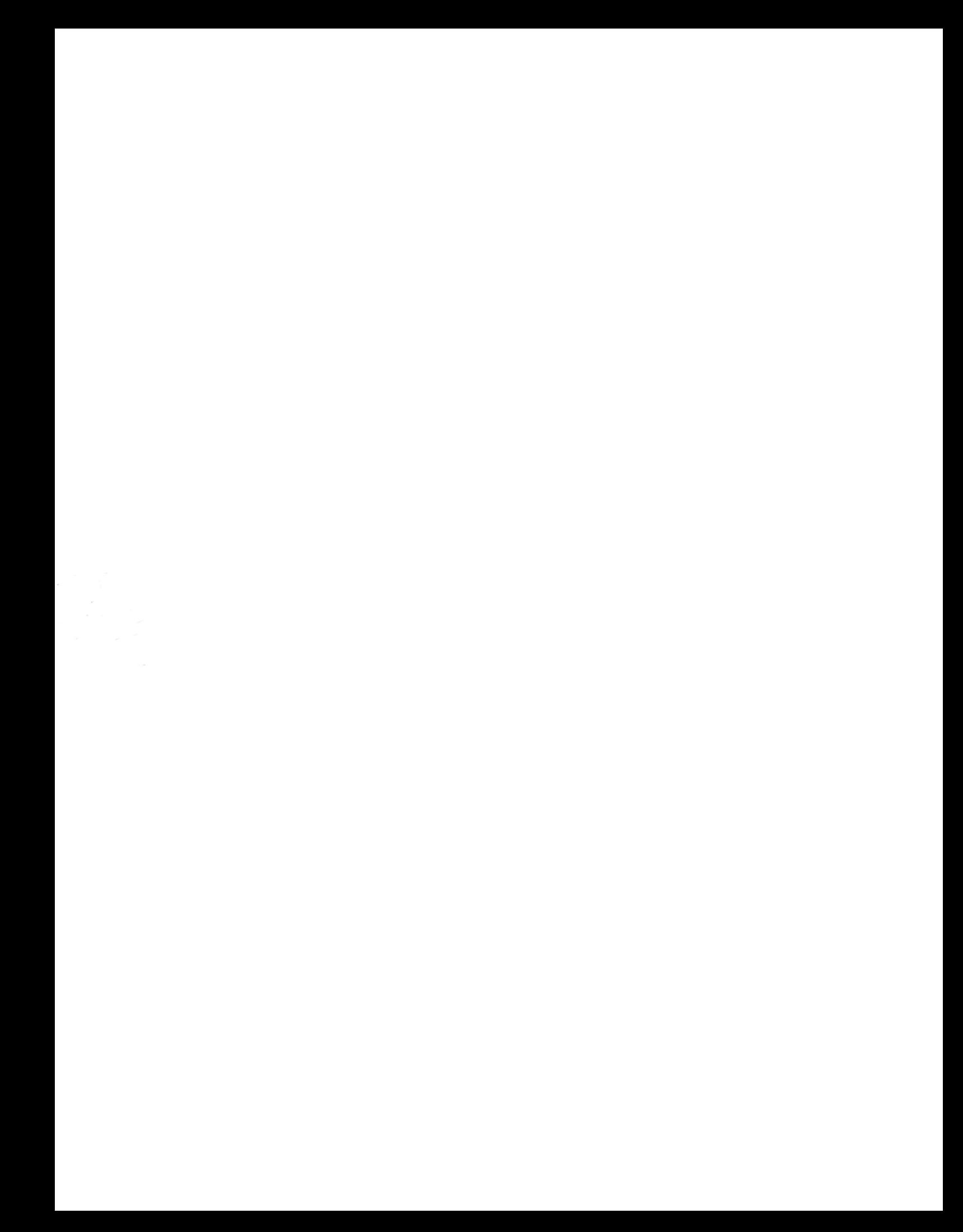